# **Wonder Instruction Manual**

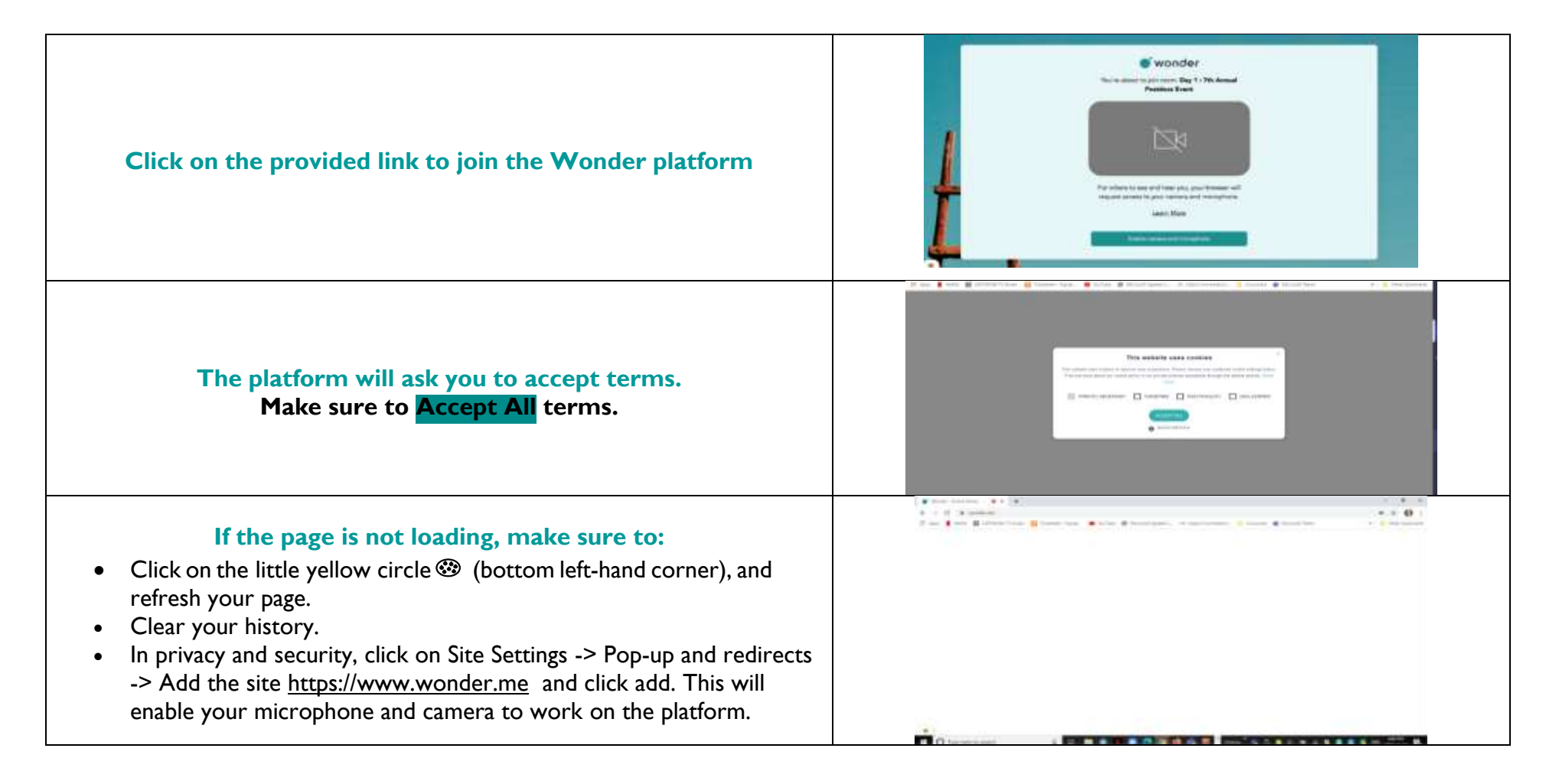

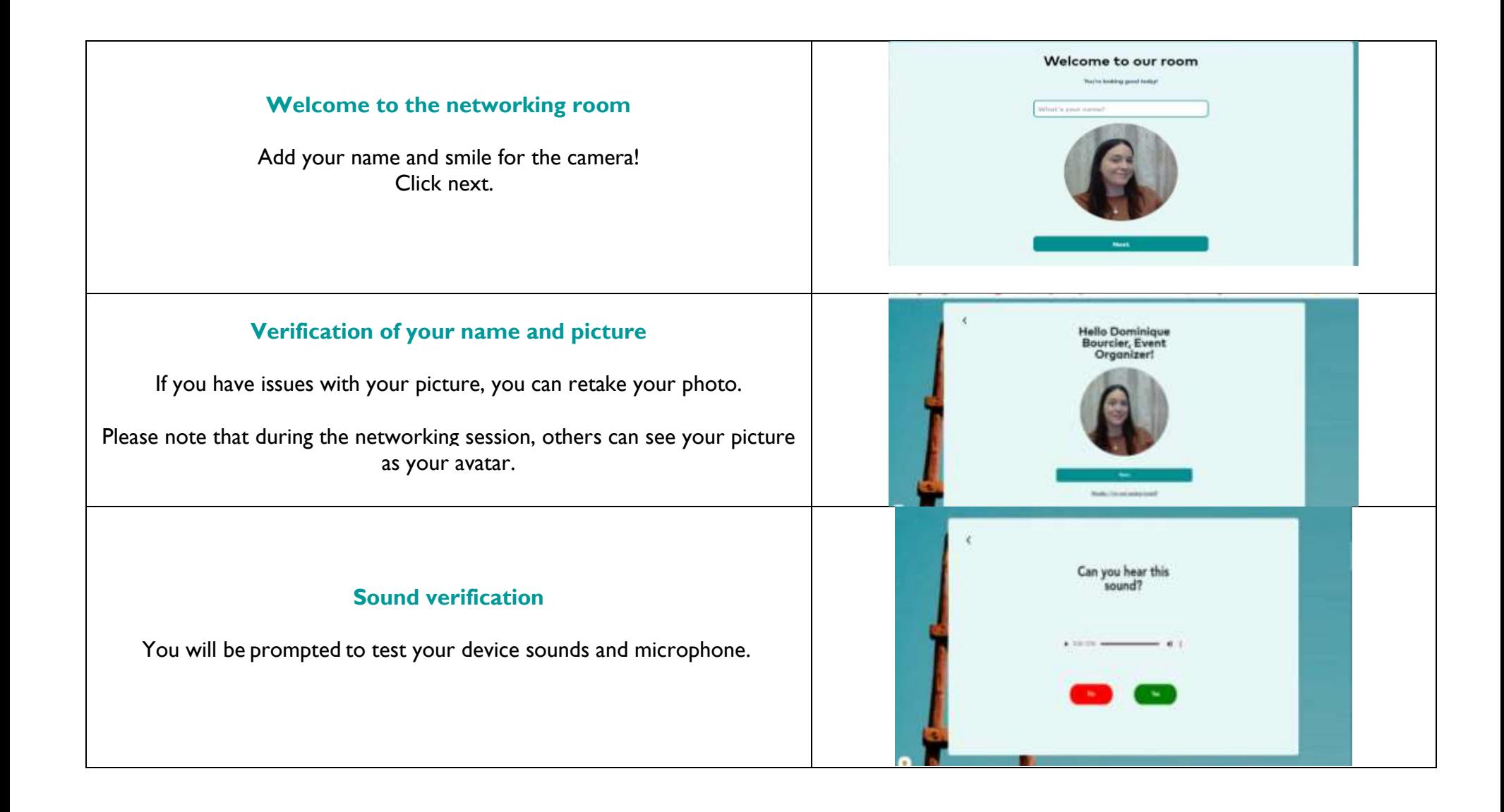

#### **Entering the networking room**

To move around the room, click and hold your cursor.

Your avatar will follow your cursor.  

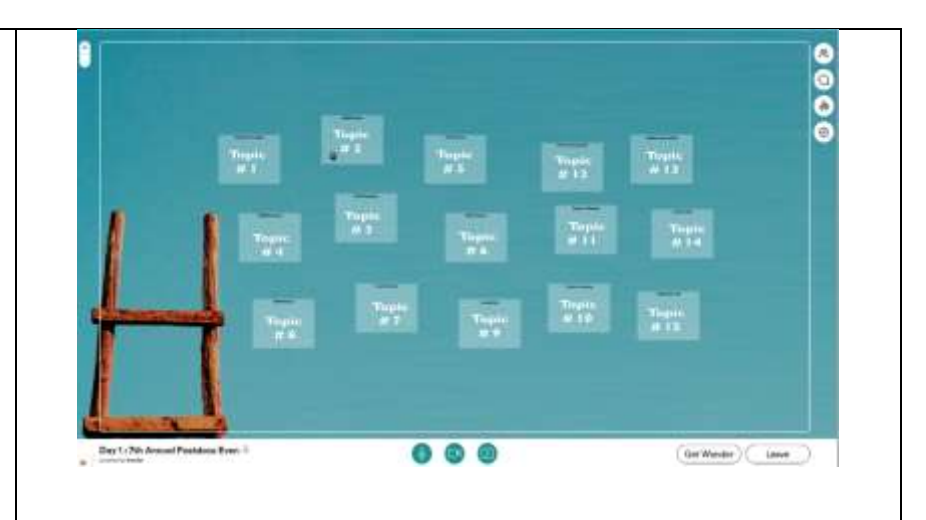

#### **Networking room features**

- **Participants list:** Check the participant list to find the speakers and attendees available for networking.
- **Chat options**:
	- You have three options in the chat: (1) chat with people in your circle; small conversation or large conversation, (2)Private chat, or (3) chat with everyone in the room
	- $\cdot$  To chat with someone, click on their name from the participant's list or their avatar in the room, and send them a message.
- **Host/Broadcasting:** During the networking session, the event organizer will be broadcasting some messages. Participants will get a countdown before the start of the broadcasting. During broadcasting, all video conversations will be paused.
- **Settings:** You can use this feature to change your name, picture, video, and audio input sources.

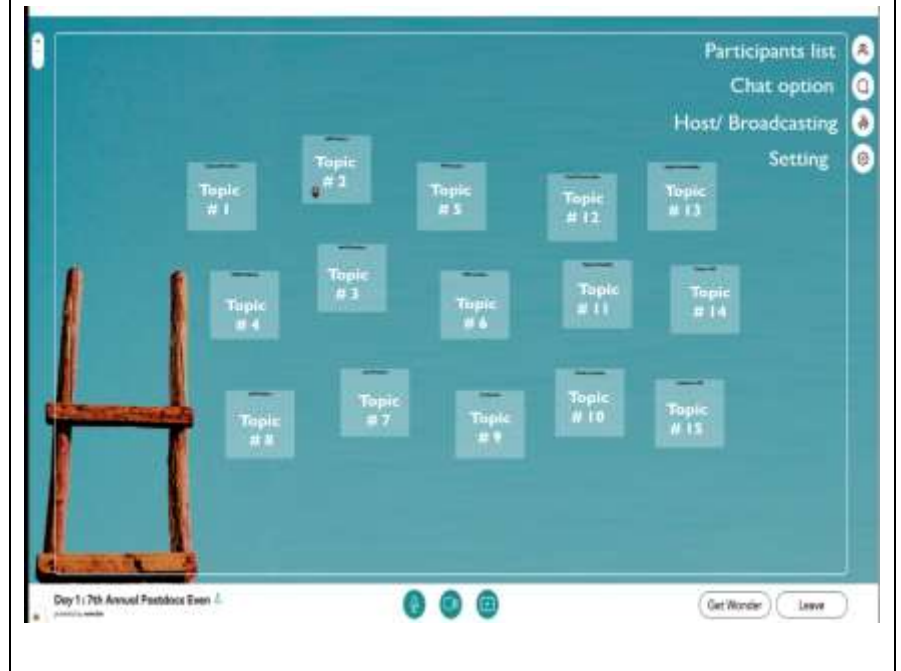

#### **Navigating the networking room**

- Move your cursor to navigate the room and join discussion circles or a square area (table topic) of your choice.
- $\bullet$  You can use the  $(+/-)$  button at the top left corner of the room to zoom in or out to have a better view of all the available table topic spaces.
- There are 15 table topics available during the networking session.
- Please refer to the map of the networking room features to identify the locations of these table topics.
- The speakers of the day will be available to network with you at various locations. For example, if you would like to talk to Cristiana Vioculescu, you can join her at table topic # 12 (immigration) on Day 1.

#### **How to join and leave a conversation?**

- Join a conversation by moving your cursor closer to a person or to a different group by placing yourself in the "circle."
- To connect with others, you must get close enough to another avatar within the circle.
- Once you get close to another participant or a group, the platform starts a video conversation at the top of the forum.
- You can create large or small groups by finding different areas to network in the room. Refer to the table topics in the previous picture to find the speakers you are interested in networking with.
- To leave a conversation, move your cursor away from the person or group you are chatting with, or click on the "leave conversation" button available during the video conversation.

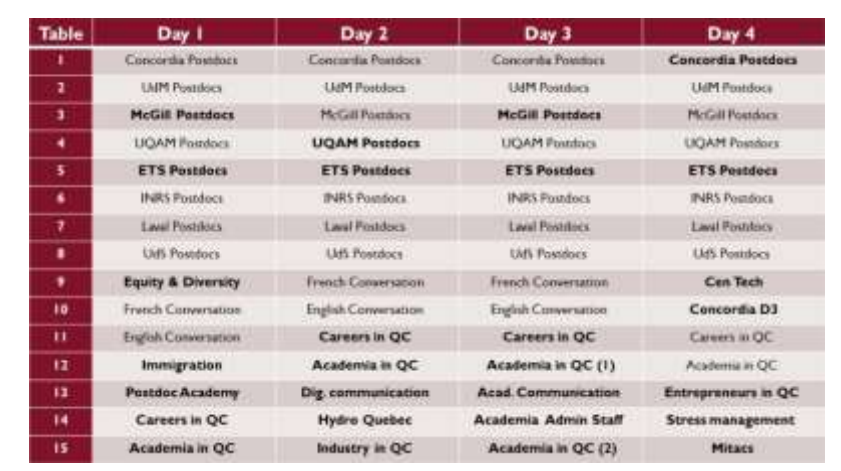

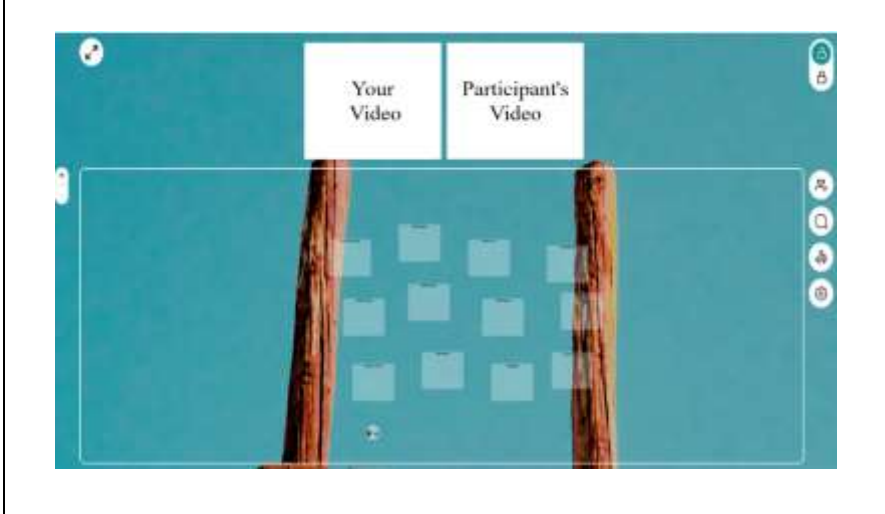

#### **Managing your conversation**

- Note that a maximum of 15 people may chat within one circle at a time.
- Although 15 people can join the conversation, you can only view the video of 8 people during the conversation. To manage the conversation better, the speaker of the day can lock or unlock the conversation.
- To maximize your video screen, please make sure to use the double arrow button at the top left corner

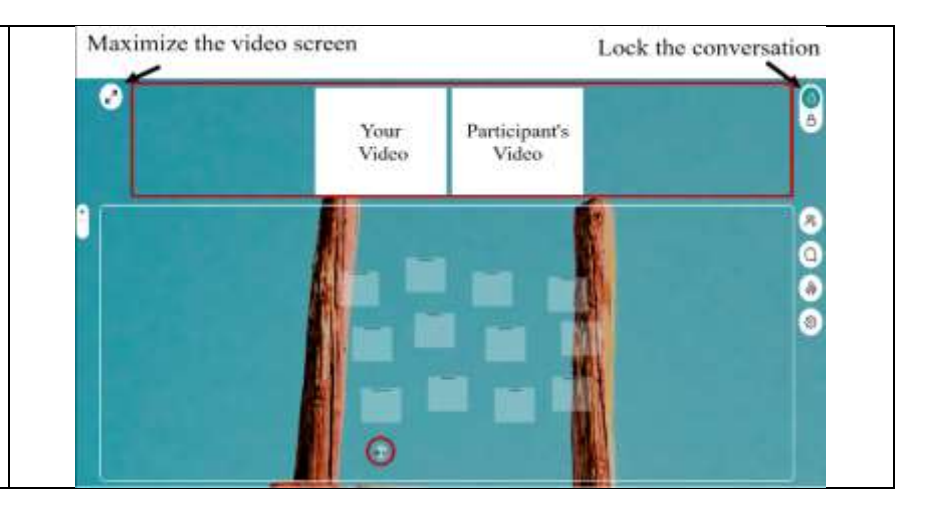

### **If you have any further questions, check out the FAQ's: <https://support.wonder.me/hc/en-us>**

#### **Troubleshooting: <https://support.wonder.me/hc/en-us/articles/360013530918-Troubleshooting-Guide-Guests->**

## **Still can't access the site or see only a white screen?**

It will be essential to update your browser. Please note that your system provider might block the service. Some companies block all services that require audio and video transmission by default. These company's IT teams have a white-listing process. The employees with this issue must simply inform their IT departments that they want to use Wonder and that it should be white-listed. In most cases, this should be a quick process.